myUFI

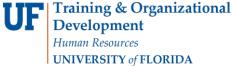

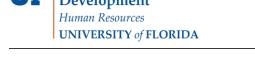

## ONE.UF: STUDENT VIEW OF GRADUATION CHECKLIST

This instruction guide will walk you through the process a student goes through to access the graduation checklist in ONE.UF.

## **NAVIGATION**

Students will use the following navigation to log into ONE.UF:

- 1. Go to web address one.uf.edu
- 2. Click LOG IN
- 3. Click log in with Gatorlink
- 4. Enter Gatorlink Username and Password
- 5. Click the LOG IN button

#### **PROCESS**

Students will use the following steps to complete the checklist.

1. From the **Menu Icon**, click the Academic drop-down arrow.

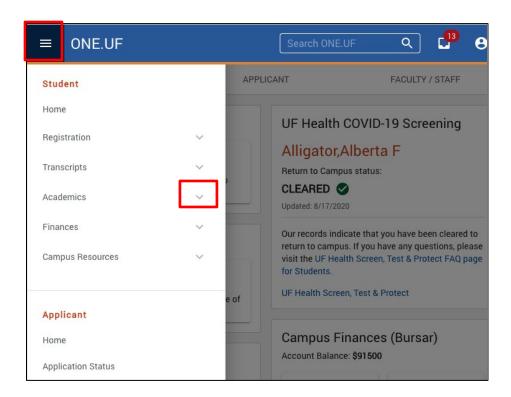

Page 1 of 5

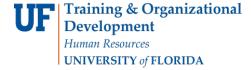

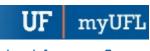

Updated: March 15, 2021

Page 2 of 5

### 2. Click Graduation Checklist.

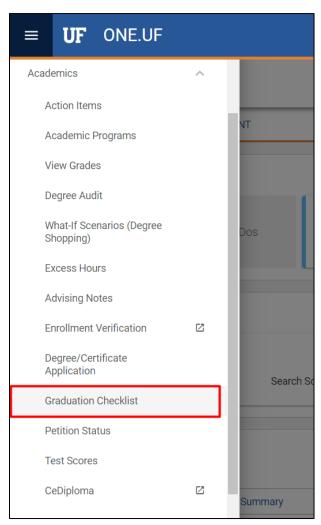

NOTE: If you have not completed a degree application, you must do so now.

# **NEW APPLICATION**

1. Click Start Application button.

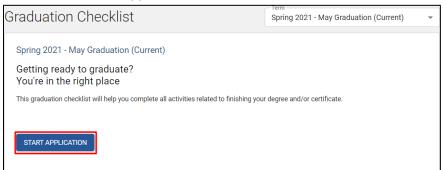

For detail information, click the Apply for a Degree instructional guide.

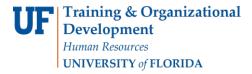

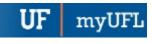

 Once the application is submitted, a status of Application Received date is viewable. From there, go back to checklist by clicking View Graduation Checklist. \*\* Status must be received before the checklist will display the information. \*\*

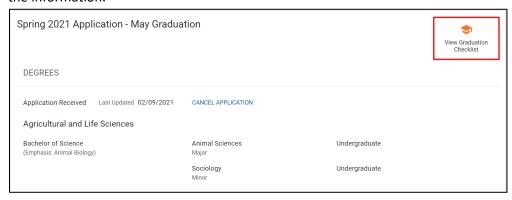

3. The checklist displays the application for current term.

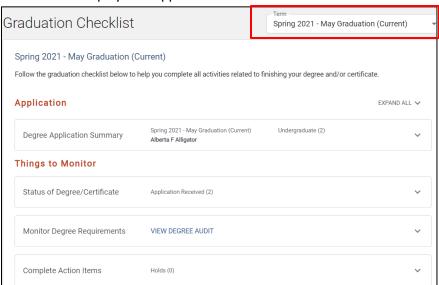

4. Click down arrow to view the full summary of the application for the term.

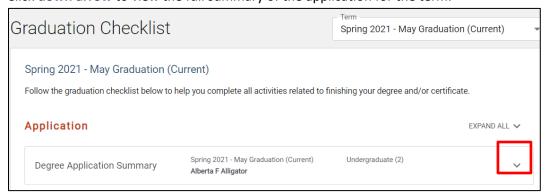

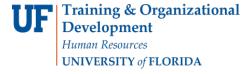

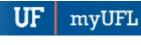

5. To edit your name, click the **Edit** button.

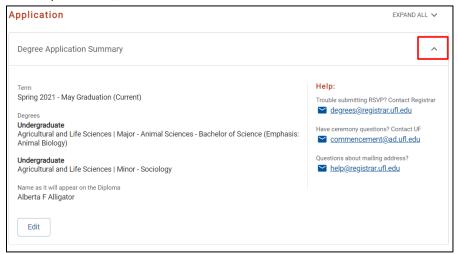

### ITEMS TO MONITOR

1. Click the **down arrow** next to each section to review outstanding items.

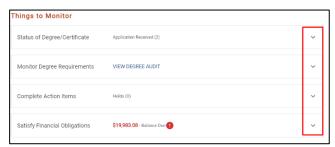

2. If you need help with any outstanding items, click on the View List button.

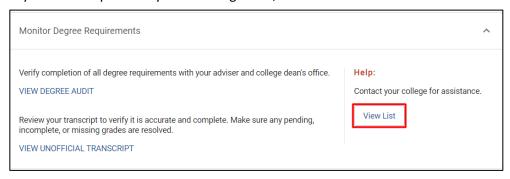

Updated: March 15, 2021

Page 5 of 5

myUFI

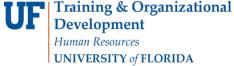

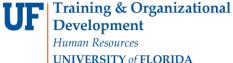

Notice the Red! on Satisfy Financial Obligations. Click the arrow to view.

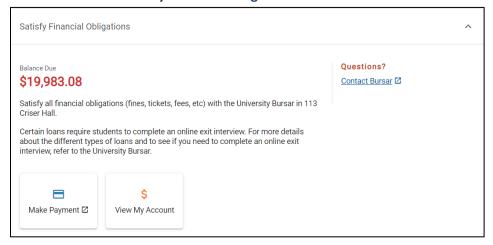

**ADDITIONAL HELP Technical Issues** The UF Computing Help Desk 352-392-HELP helpdesk.ufl.edu

**Policies and Directives** Office of the University Registrar 352-392-1374 registrar.ufl.edu